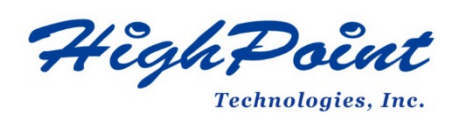

# **Using HighPoint NVMe RAID AICs with the Dell Precision 3930 Rack Workstation**

# **V1.01-Nov 3,2023**

Copyright 2023 HighPoint Technologies, Inc. All rights reserved

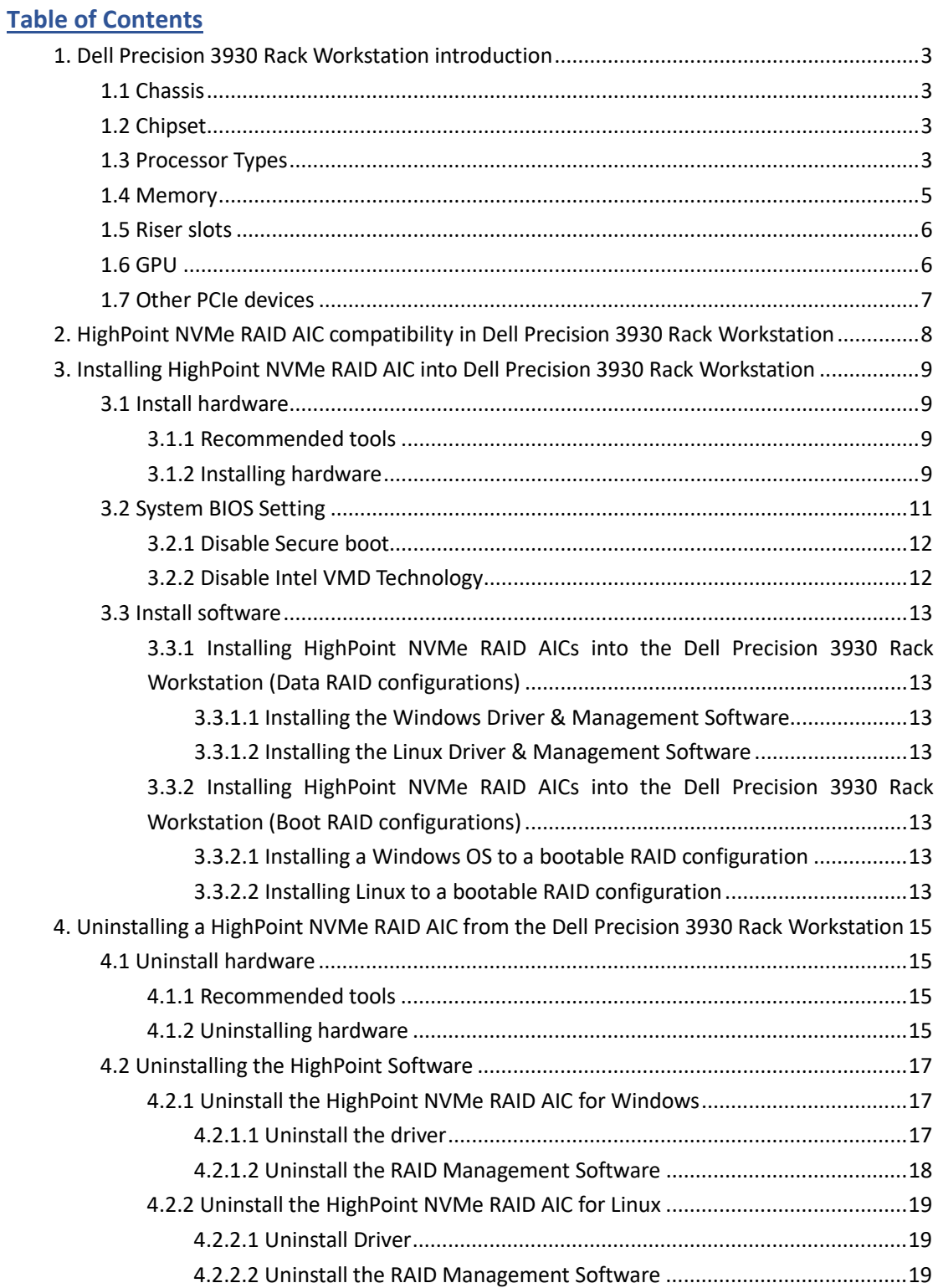

# <span id="page-2-0"></span>**1. Dell Precision 3930 Rack Workstation introduction**

This document provides guidelines and procedures for installing HighPoint NVMe AICs into the Dell Precision 3930 Rack Workstation platform. The guide examines the performance capabilities of each PCIe slot, and provides recommended hardware configurations that can be used to optimize NVMe storage configurations for maximum throughput and capacity.

# <span id="page-2-1"></span>**1.1 Chassis**

Dell Precision 3930 Rack Workstation chassis: 1U industrial rack

# <span id="page-2-2"></span>**1.2 Chipset**

Dell Precision 3930 Rack Workstation Chipset: Intel C246

# <span id="page-2-3"></span>**1.3 Processor Types**

Dell Precision 3930 Rack Workstation processor types:

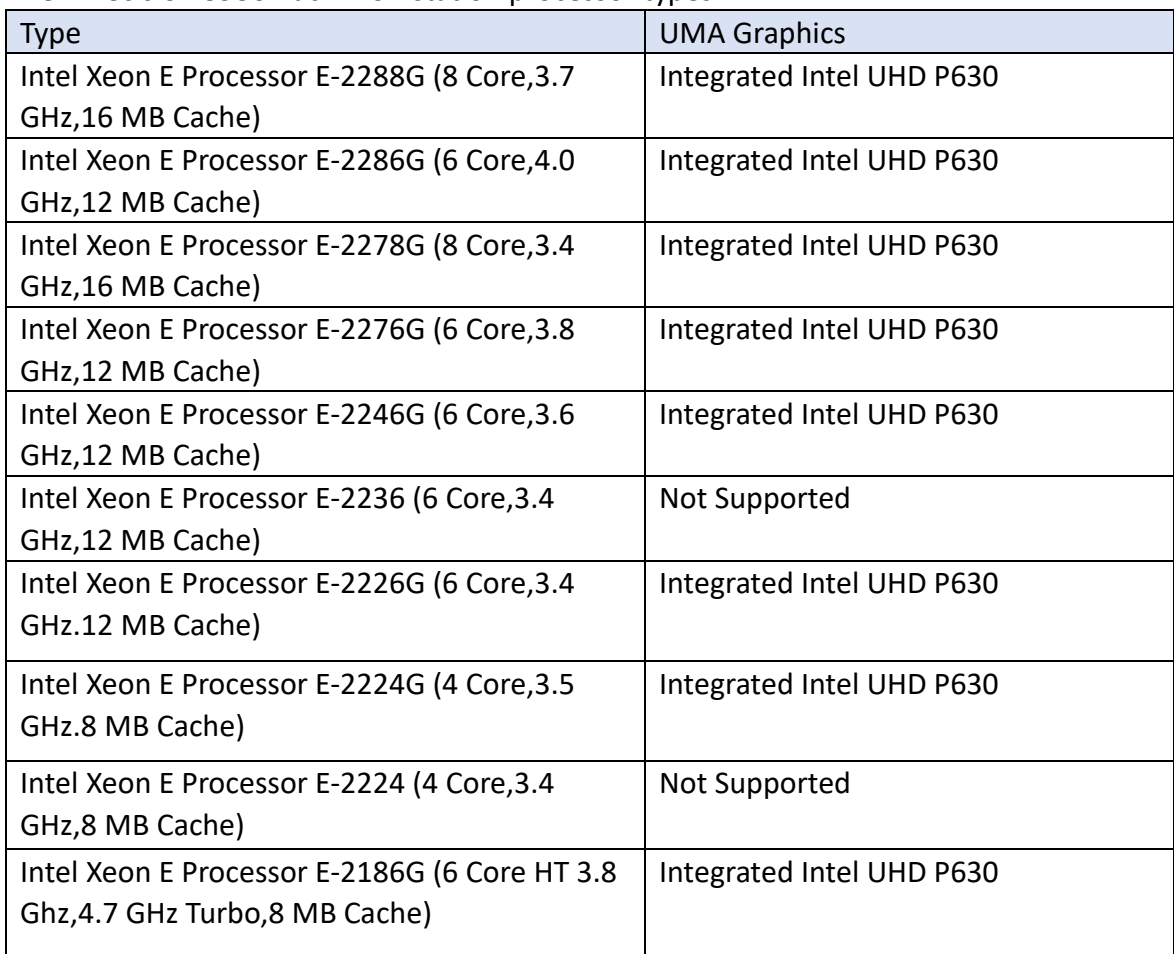

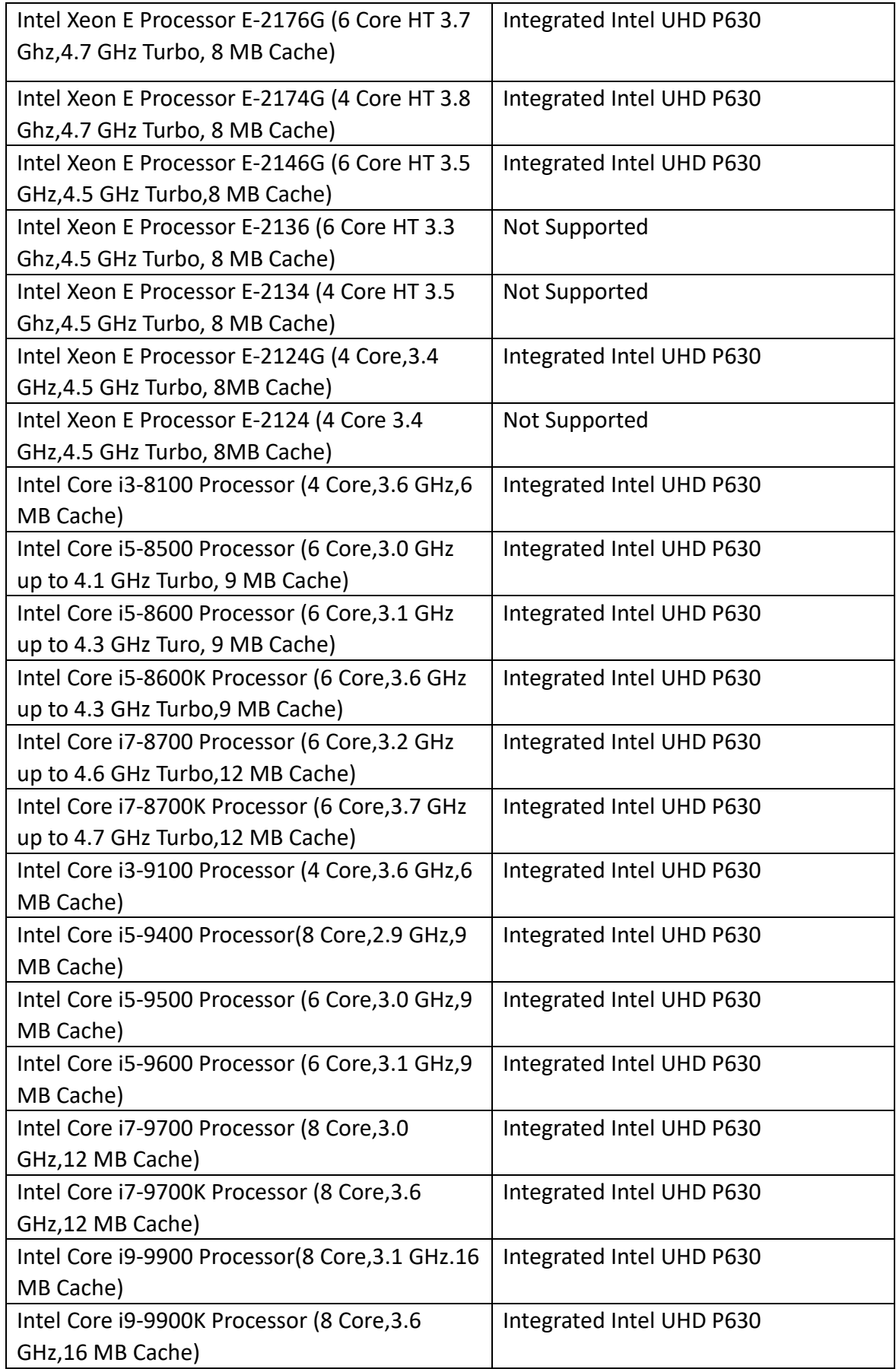

# <span id="page-4-0"></span>**1.4 Memory**

Memory type: DDR4 UDIMM Non-ECC/ECC memory Memory speed: 2666 MHz Minimum memory configuration: 4GB Maximum memory configuration: 128GB Memory size per slot: 8GB, 16GB, 32GB Memory slot: 4 DIMM slots Number of slots: 4 DIMM type: UDIMM Maximum memory supported per slot: 32GB Memory options: 4GB-1×4GB (Non-ECC) 8 GB-2 x 4 GB (Non-ECC) 8GB-1×8GB (ECC) 16GB-2×8GB (Non-EC0) 16GB-2×8GB (ECC) 32GB-4×8GB (Non-ECC) 32GB-4×8GB (ECC) 64 GB 2x 32 GB (Non-ECC) 64 GB 4 x 16 GB (Non-ECC) 64GB-4×16GB (ECC) 128 GB 4 x 32 GB (Non-ECC)

*Note: ECC memory is only supported with Xeon E Processor and Core i3 Processor SKUs.*

# <span id="page-5-0"></span>**1.5 Riser slots**

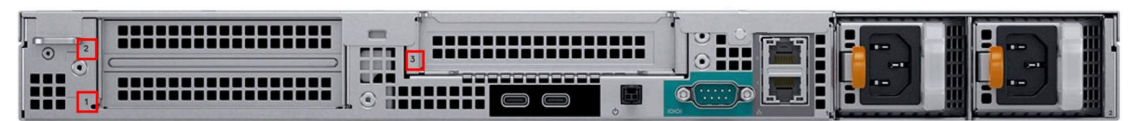

This picture is from the Dell Precision 3930 Rack Workstation back panel; the numbers on the picture represent the slot locations.

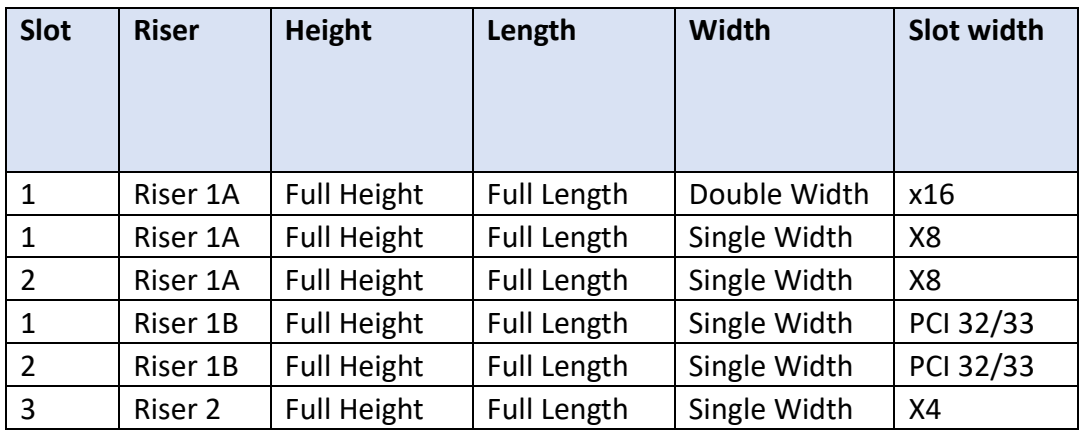

Dell Precision 3930 Rack Workstation Riser slots list:

#### *Notes:*

*Single Width indicates that this slot accepts the PCIe card with one standard expansion slot width.*

*Double Width indicates that this slot accepts the PCIe card with two standard expansion slot width.*

*Riser 1A can be configured with 1x x16 or with 2x x8.*

# <span id="page-5-1"></span>**1.6 GPU**

Dell Precision 3930 Rack Workstation support GPU list:

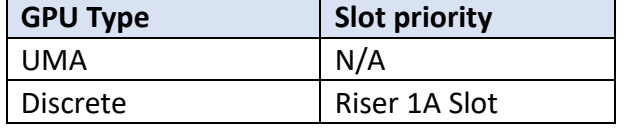

*Notes:*

*Depending on the type of GPU installed into the Dell Precision 3930 Rack Workstation platform, one or more PCIe slots may be unavailable for use with HighPoint NVMe AICs.*

*Riser 1A Slot is designated as the default slot for graphics card.*

# <span id="page-6-0"></span>**1.7 Other PCIe devices**

The Dell Precision 3930 Rack Workstation is available with optional PCIe devices.

The following table provides a list of PCIe device accessories available for the Dell Precision 3930 Rack Workstation platform and which expansion slot (or slots) they are typically associated with.

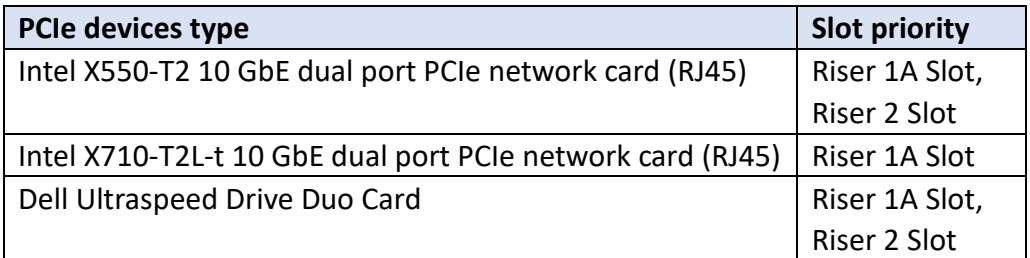

*Note: Dell platforms are typically shipped with an array of pre-installed PCIe devices. Please note, one or more PCIe slots may be unavailable for use with HighPoint NVMe AICs.*

# <span id="page-7-0"></span>**2. HighPoint NVMe RAID AIC compatibility in Dell Precision**

# **3930 Rack Workstation**

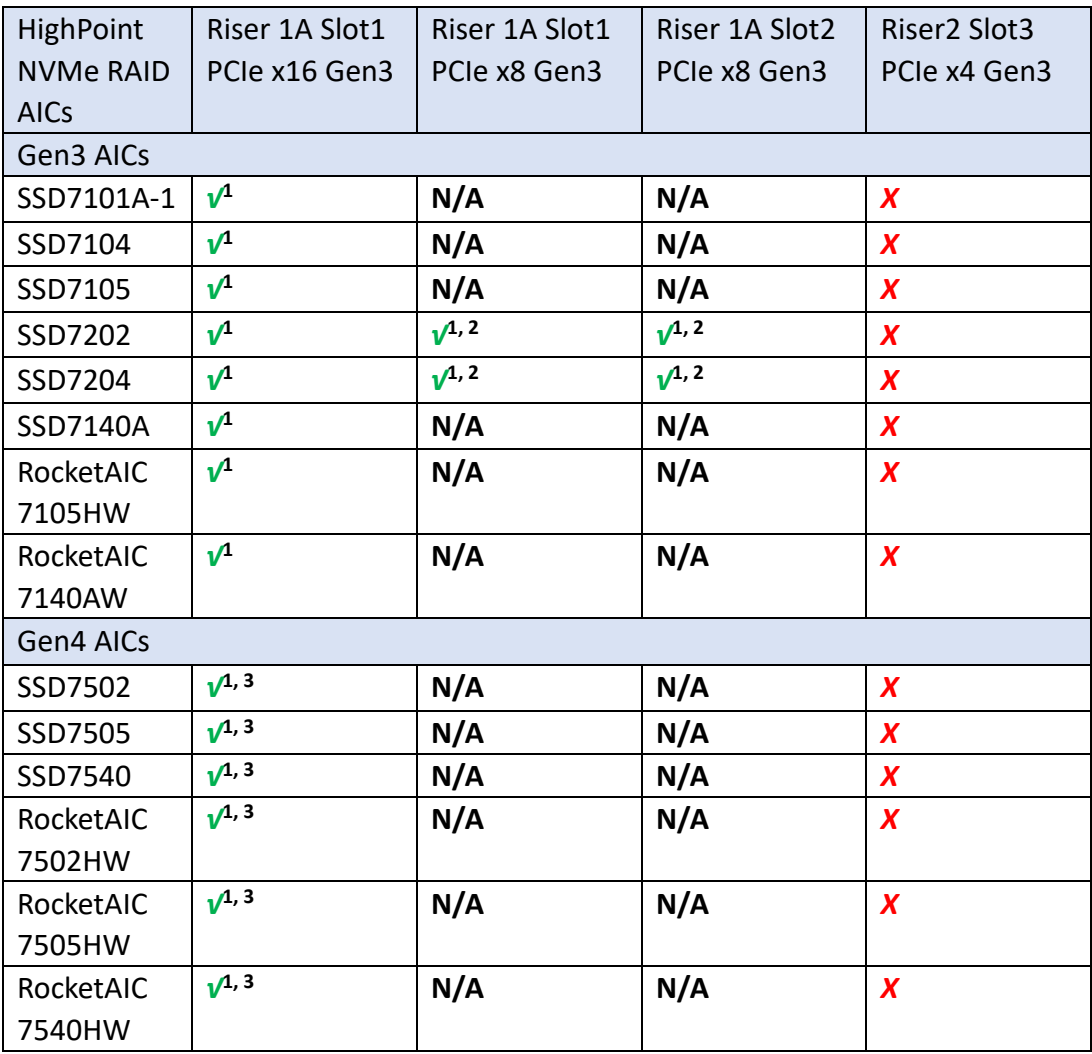

#### *Notes:*

*√***<sup>1</sup>** *means that the HighPoint NVMe RAID AIC can be used normally in this slot if you do not have the GPU or other PCIe devices installed in this slot.*

*√***<sup>2</sup>** *means that the HighPoint NVMe RAID AIC can be used normally in this slot if you do not have the double-wide GPU installed in another slot on the riser card. √***<sup>3</sup>***means that the HighPoint NVMe RAID Gen4 AIC using this slot will be limited to Gen3 speed.*

*X means that the HighPoint NVMe RAID AIC is not compatible with this slot. N/A means that this slot is not recommended. This slot does not have enough electrical channels to work properly with the HighPoint NVMe RAID AIC.*

# <span id="page-8-0"></span>**3. Installing HighPoint NVMe RAID AIC into Dell Precision 3930**

### **Rack Workstation**

## <span id="page-8-1"></span>**3.1 Install hardware**

### <span id="page-8-2"></span>**3.1.1 Recommended tools**

- a. Screwdriver (system cover require a screwdriver to open)
- b. Wired ESD wrist strap (to prevent electrostatic accidents)

### <span id="page-8-3"></span>**3.1.2 Installing hardware**

- a. Use a wired ESD wrist strap that is properly grounded.
- b. Shut down the system.
- c. Insert a screwdriver and turn counterclockwise to unlock the system cover latch.
- d. Lift the latch upward to remove the system cover.
- e. Remove the riser1 module from the system.
- f. Pull the riser1 module latch and remove the riser1 module filler bracket.
- g. Holding the edge of the HighPoint NVMe RAID AIC, align the HighPoint NVMe RAID AIC connector with the riser1 module slot and insert it downward.
- h. If you are using the SSD7140A, SSD7540, RocketAIC 7140AW, or RocketAIC 7540HW, you will need to connect the power cable to the 8-pin power connector on the system and to the 6-pin power connector on the side of the HighPoint NVMe RAID AIC.

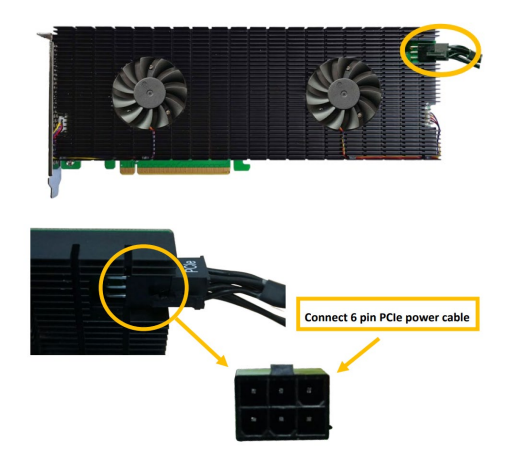

#### *Notes:*

*If you are not using the SSD7140A, SSD7540, RocketAIC 7140AW, or RocketAIC 7540HW, you can safely move to the next step. You may need to purchase additional power cables.*

- i. Press the riser1 module latch to secure the HighPoint NVMe RAID AIC bracket.
- j. Install the riser1 module into the system connector.
- k. Align the system cover with the system board and then push down on the system cover latch.
- l. Insert a screwdriver and turn clockwise to lock the system cover latch.

# <span id="page-10-0"></span>**3.2 System BIOS Setting**

The following is a list of Dell Precision 3930 Rack Workstation system BIOS settings required for each NVMe RAID AIC.

Please refer to the following sections for system BIOS settings setup procedures.

[3.2.1 Disable Secure boot](#page-11-0)

[3.2.2 Disable Intel VMD Technology](#page-11-1)

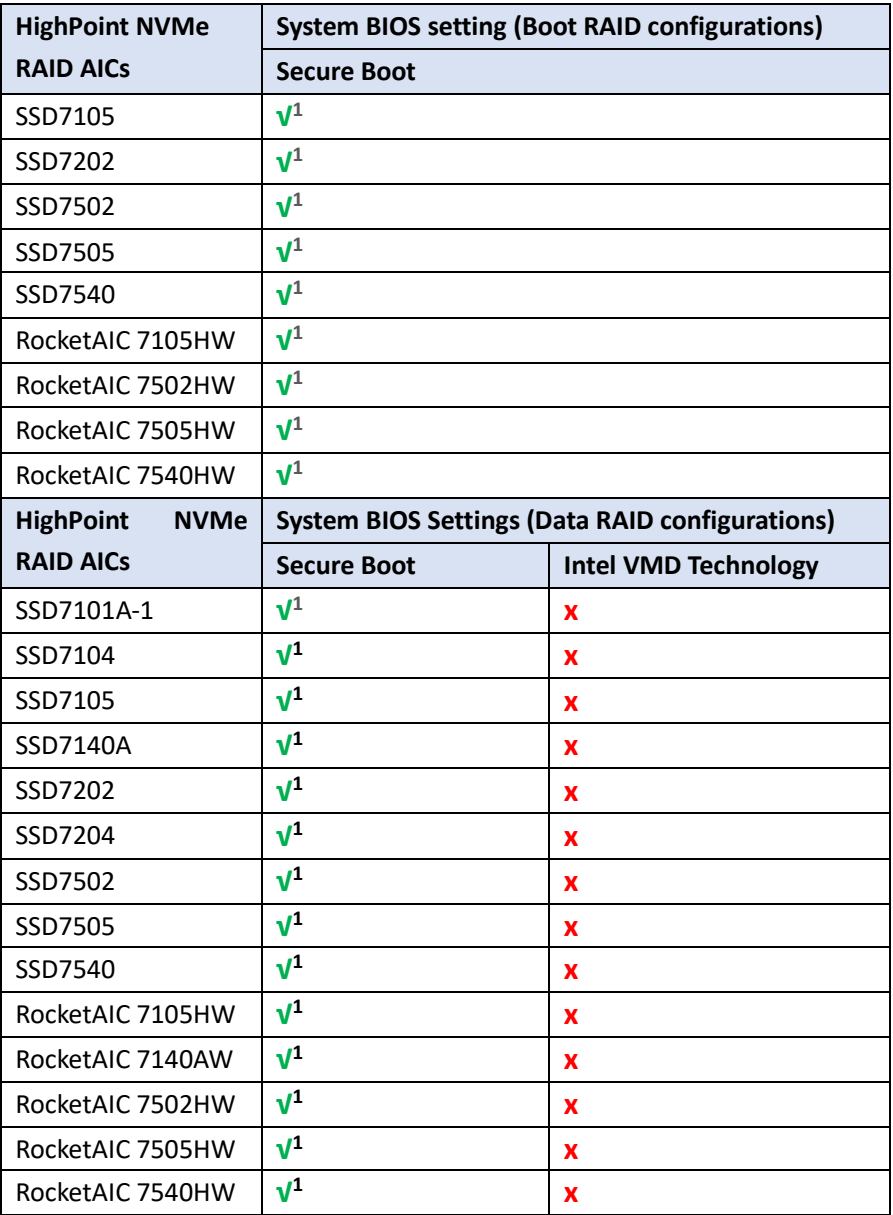

*Notes:*

**√** *means that the HighPoint NVMe RAID AIC support this BIOS setting.*

**√<sup>1</sup>** *means that the HighPoint NVMe RAID AIC support this BIOS setting if you are not using the Linux or the unsigned UEFI utility.*

**x** *means that the HighPoint NVMe RAID AIC do not support this BIOS setting.*

#### <span id="page-11-0"></span>**3.2.1 Disable Secure boot**

*Note: If you are using the SSD7000/7500 series NVMe RAID AICs or RocketAICs in Linux or the unsigned UEFI utility, Secure Boot must be disabled.*

- a. Power up the system.
- b. Press **F2** to enter **BIOS**.
- c. Find **Secure BootSecure Boot Enable**, select **Disabled.**
- d. Save the configuration and reboot the system.

### <span id="page-11-1"></span>**3.2.2 Disable Intel VMD Technology**

*Note: HighPoint NVMe RAID AICs don't support Intel VMD Technology, need to turn off Intel VMD Technology.*

- a. Power up the system.
- b. Press **F2** to enter **BIOS.**
- c. Find **System information**→**SATA Operation**, select **AHCI**.
- d. Save the configuration and reboot the system.

# <span id="page-12-0"></span>**3.3 Install software**

### <span id="page-12-1"></span>**3.3.1 Installing HighPoint NVMe RAID AICs into the Dell Precision 3930**

### **Rack Workstation (Data RAID configurations)**

The following section discusses HighPoint NVMe RAID AIC driver installation for a non-bootable NVMe configuration.

#### <span id="page-12-2"></span>**3.3.1.1 Installing the Windows Driver & Management Software**

Please refer to the [Data RAID Installation Guide \(Windows\)](https://filedn.com/lG3WBCwKGHT7yNuTsFCwXy0/HighPoint-Download/Document/Guide/SSD7000/RAID%20Management%20Guide/HighPoint_NVMe_G5_Data_RAID_Installation_Guide_(Windows)_v1.13_23_06_27.pdf) to install the Windows Device Driver and Management Software.

### <span id="page-12-3"></span>**3.3.1.2 Installing the Linux Driver & Management Software**

Please refer to the [Data RAID Installation Guide \(Linux\)](https://filedn.com/lG3WBCwKGHT7yNuTsFCwXy0/HighPoint-Download/Document/Guide/SSD7000/RAID%20Management%20Guide/HighPoint_NVMe_G5_Data_RAID_Installation_Guide%20_(Linux)_v1.15_23_6_29.pdf) to install the Linux Device Driver and Management Software.

### <span id="page-12-4"></span>**3.3.2 Installing HighPoint NVMe RAID AICs into the Dell Precision 3930**

### **Rack Workstation (Boot RAID configurations)**

The following section discusses HighPoint NVMe RAID AIC driver installation for a bootable NVMe configuration.

### <span id="page-12-5"></span>**3.3.2.1 Installing a Windows OS to a bootable RAID configuration**

Windows BootRAID: Please refer to **HighPoint Windows Boot RAID Windows installation Guide.** 

### <span id="page-12-6"></span>**3.3.2.2 Installing Linux to a bootable RAID configuration**

Debian BootRAID: Please refer to [Linux Debian On HighPoint NVMe RAID Controller Installation](https://filedn.com/lG3WBCwKGHT7yNuTsFCwXy0/HighPoint-Download/Document/Guide/SSD7000/CentOS/Linux_Debian_On_HighPoint_NVMe_RAID_Controller_Installation_Guide_V1.01_23_06_29.pdf)  [Guide.](https://filedn.com/lG3WBCwKGHT7yNuTsFCwXy0/HighPoint-Download/Document/Guide/SSD7000/CentOS/Linux_Debian_On_HighPoint_NVMe_RAID_Controller_Installation_Guide_V1.01_23_06_29.pdf)

#### RHEL BootRAID:

Please refer to [Linux RHEL On HighPoint NVMe RAID Controller Installation](https://filedn.com/lG3WBCwKGHT7yNuTsFCwXy0/HighPoint-Download/Document/Guide/SSD7000/CentOS/Linux_RHEL_On_HighPoint_NVMe_RAID_Controller_Installation_Guide_V1.01_23_06_29.pdf)  [Guide.](https://filedn.com/lG3WBCwKGHT7yNuTsFCwXy0/HighPoint-Download/Document/Guide/SSD7000/CentOS/Linux_RHEL_On_HighPoint_NVMe_RAID_Controller_Installation_Guide_V1.01_23_06_29.pdf)

Ubuntu BootRAID:

Please refer to Linux Ubuntu On HighPoint NVMe RAID Controller Installation [Guide.](https://filedn.com/lG3WBCwKGHT7yNuTsFCwXy0/HighPoint-Download/Document/Guide/SSD7000/CentOS/Linux_Ubuntu_On_HighPoint_NVMe_RAID_Controller_Installation_Guide_V1.01_23_06_27.pdf)

Rocky Linux BootRAID:

Please refer to Linux Rocky Linux On HighPoint NVMe RAID Controller Installation [Guide](https://filedn.com/lG3WBCwKGHT7yNuTsFCwXy0/HighPoint-Download/Document/Guide/SSD7000/CentOS/Linux_Rocky_Linux_HighPoint_NVMe_RAID_Controller_Installation_Guide_v1.01_23_06_29.pdf)

# <span id="page-14-0"></span>**4. Uninstalling a HighPoint NVMe RAID AIC from the Dell Precision 3930 Rack Workstation**

### <span id="page-14-1"></span>**4.1 Uninstall hardware**

### <span id="page-14-2"></span>**4.1.1 Recommended tools**

- a. Screwdriver (system cover require a screwdriver to open)
- b. Wired ESD wrist strap (to prevent electrostatic accidents)

### <span id="page-14-3"></span>**4.1.2 Uninstalling hardware**

- a. Use a wired ESD wrist strap that is properly grounded.
- b. Shut down the system.
- c. Insert a screwdriver and turn counterclockwise to unlock the system cover latch.
- d. Lift the latch upward to remove the system cover.
- e. Remove the riser1 module from the system.
- f. If you are using the SSD7140A, SSD7540, RocketAIC 7140AW, or RocketAIC 7540HW, you will need to disconnect the power cable to the 8-pin power connector on the system and to the 6-pin power connector on the HighPoint NVMe RAID AICs.

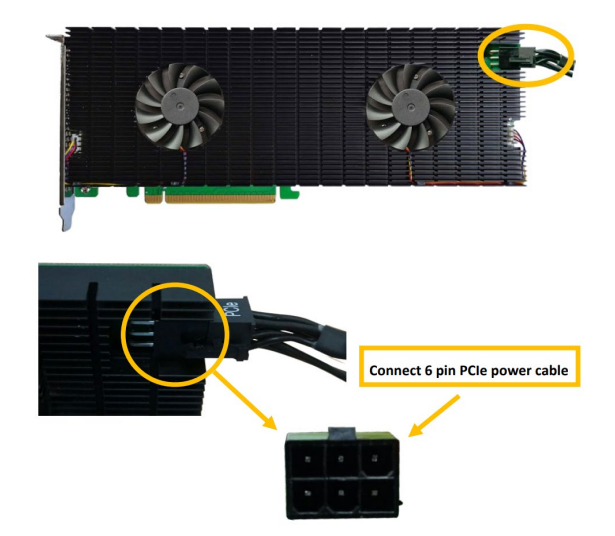

*Note: If you are not using SSD7140A, SSD7540, RocketAIC 7140AW, or RocketAIC 7540HW, you can safely move to the next step.*

- g. Pull the riser1 module latch and push the release tab on the PCIe slot.
- h. Holding the edge of the HighPoint NVMe RAID AIC, lift up to remove the

HighPoint NVMe RAID AIC connector from the riser1 module slot.

- i. Install the riser1 module filler bracket and press the riser1 module latch.
- j. Install the riser1 module into the system connector.
- k. Align the system cover with the system board and then push down on the system cover latch.
- l. Insert a screwdriver and turn clockwise to lock the system cover latch.

# <span id="page-16-0"></span>**4.2 Uninstalling the HighPoint Software**

### <span id="page-16-1"></span>**4.2.1 Uninstall the HighPoint NVMe RAID AIC for Windows**

#### <span id="page-16-2"></span>**4.2.1.1 Uninstall the driver**

a. Power down the system and remove the HighPoint NVMe RAID AIC from the system.

#### *Notes:*

*Failing to remove the HighPoint NVMe RAID AIC from the system during the uninstall process may result in data loss.*

*Whenever the driver is uninstalled, Windows will attempt to install the default NVMe support, which may corrupt the RAID configurations and any data stored on SSDs hosted by the HighPoint NVMe RAID AIC.*

- b. Power on the system and boot Windows.
- c. Access **Control Panel** and select **Programs Programs and Features,** and click on the **HighPoint NVMe RAID Controller Driver** entry**.**
- d. Click **Uninstall/Change.**

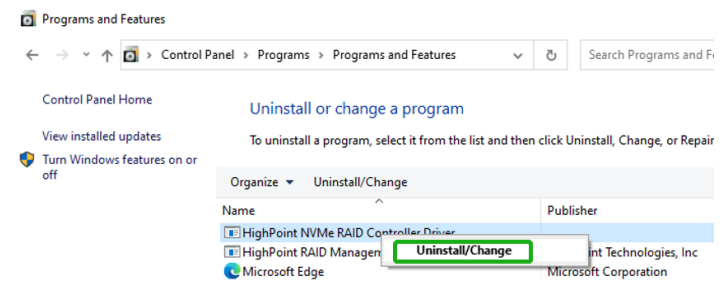

e. After uninstalling the driver, click Finish.

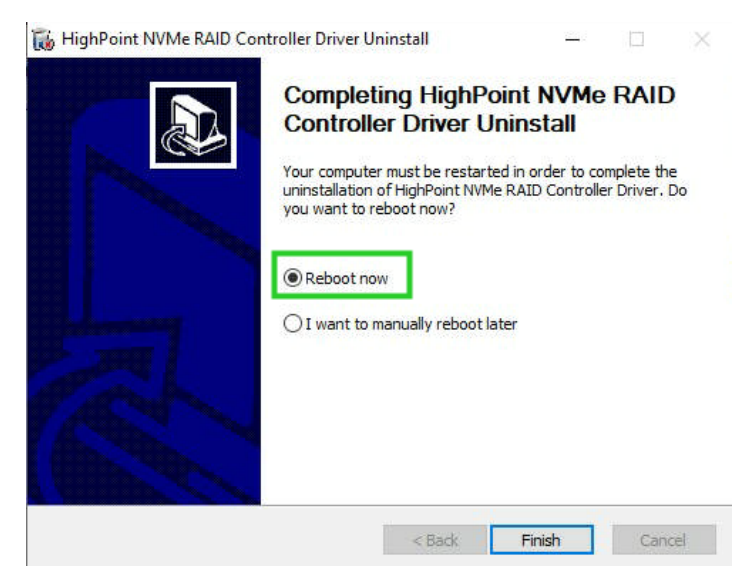

f. Reboot Windows to complete the uninstall procedure.

#### <span id="page-17-0"></span>**4.2.1.2 Uninstall the RAID Management Software**

- a. Access **Control Panel and select Programs→ Programs and Features**.
- b. Click on the **HighPoint RAID Management** entry.
- c. Click **Uninstall/Change**.

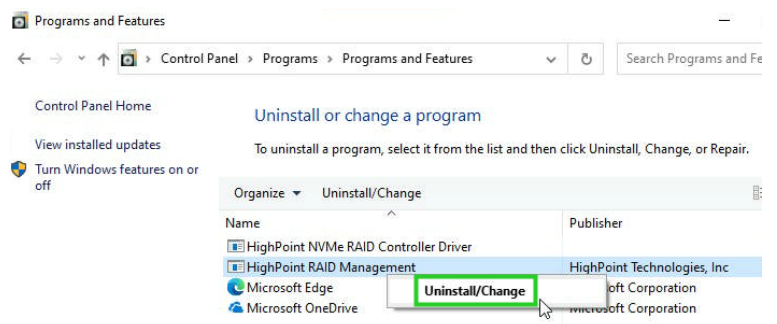

d. After uninstalling the HighPoint RAID Management, click Finish.

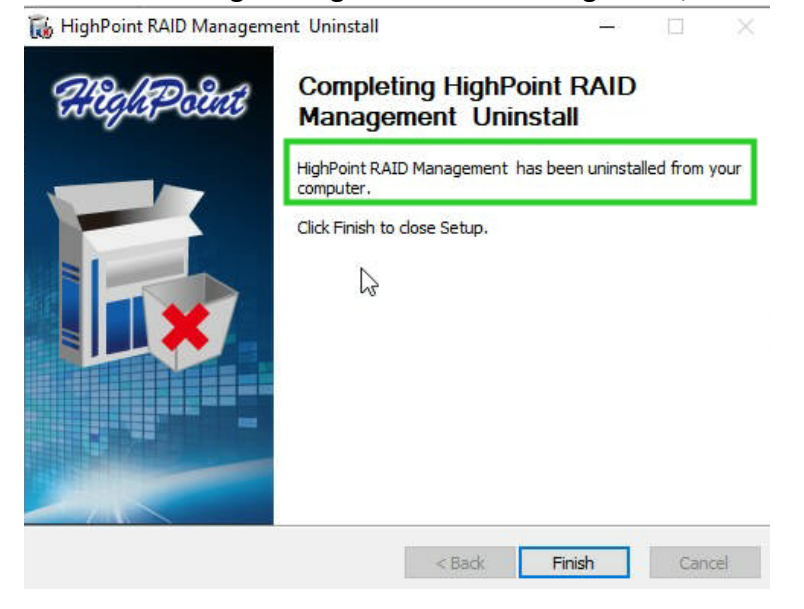

### <span id="page-18-0"></span>**4.2.2 Uninstall the HighPoint NVMe RAID AIC for Linux**

#### <span id="page-18-1"></span>**4.2.2.1 Uninstall Driver**

- a. Open the system terminal with root privileges.
- b. Enter the following commands to uninstall the driver: **hptuninhptnvme.**
- c. Press **'Y'** to confirm.

```
[root@localhost Downloads]# hptuninhptnvme
Are you sure to uninstall the driver hptnvme from system? (Y/n): y
Removed symlink /etc/systemd/system/default.target.wants/hptdrv-monitor.service.
Removed symlink /etc/systemd/system/sysinit.target.wants/systemd-hptdrv.service.
All files installed have been deleted from the system.<br>[root@localhost Downloads]# \Box
```
- d. After uninstalling the driver, manually reboot the system.
- e. After the system has rebooted, open the system terminal with root privileges. And enter the following command to check the driver status: **lsmod |grep hptnvme**

```
Before uninstalling:
       [root@localhost test]# lsmod | grep hptnvme
       hptnvme
                             235401 0
```
#### After uninstalling:

```
[root@localhost test]# lsmod | grep hptnvme
[root@localhost test]#||
```
f. If the system does not display information about "hptnvme", the driver has been successfully uninstalled.

#### <span id="page-18-2"></span>**4.2.2.2 Uninstall the RAID Management Software**

- a. Open the system terminal with root privileges.
- b. Enter the following commands to uninstall the RAID Management. # **dpkg -r hptsvr (or rpm -e hptsvr-https)**<br>root@testlu-Super-Server:/home/testlu/Desktop# <mark>dpkg -r hptsvr</mark><br>(Reading database ... 183888 files and directories currently installed.)<br>Removing hptsvr (3.1.12) ...
- c. Enter the following command to check if the RAID Management has been removed successfully.

#### **#hptraidconf**

After uninstall:

```
root@testlu-Super-Server:/home/testlu/Desktop# hptraidconf
bash: /usr/bin/hptraidconf: No such file or directory
```